### **無線掛壁桌上兩用**

### **98136 WiFi 操作手冊**

## **簡介**

二氧化碳在自然環境中的含量約為 0.04%或 400ppm。隨著每一個 呼吸, 人類吸入氧氣並呼出二氧化碳 (CO<sub>2</sub>) · 儘管二氧化碳 (CO<sub>2</sub>) 是 一種無色無味的氣體,當二氧化碳(CO2)濃度上升到一定程度是,人 體將會出現疲乏感加重以及注意力下降的症狀。該監測儀是用於室內空 氣品質分析和冷暖空調系統性能驗證的理想之選。

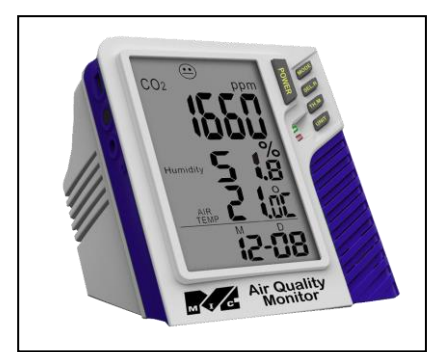

貼心提醒: 新儀器收到後第一次使用,或瞬間環境變化過大時,溫濕度及二氧化碳感測器需要一些時間穩定。

## **二氧化碳(CO2)分級指引**

## **非強制性的參考分級:**:

- a) 250~350ppm—通常的戶外空氣等級。
- b) 350~1,000ppm—通風良好的居住空間內的典型值。
- c) 1,000~2,000ppm—氧氣不足、令人困倦、足以引起抱怨的空氣等級
- d) 2,000~5,000ppm—停滯、陳舊、悶熱的空氣等級。令人頭痛、嗜睡,同時伴有精力不集中、注意力下降、 心跳加速和輕微噁心的現象。
- e) > 5,000 ppm—暴露在其中可能會嚴重缺氧,導致永久性腦損傷、昏迷甚至死亡。

### **基本資訊**

**包装內含: 1.**三氧化碳 (CO<sub>2</sub>) 監測儀一台 2. 變壓器 (9V+10%, >=0.5A) 3. 操作使用說明書 4.USB 傳輸線

#### **規格說明**

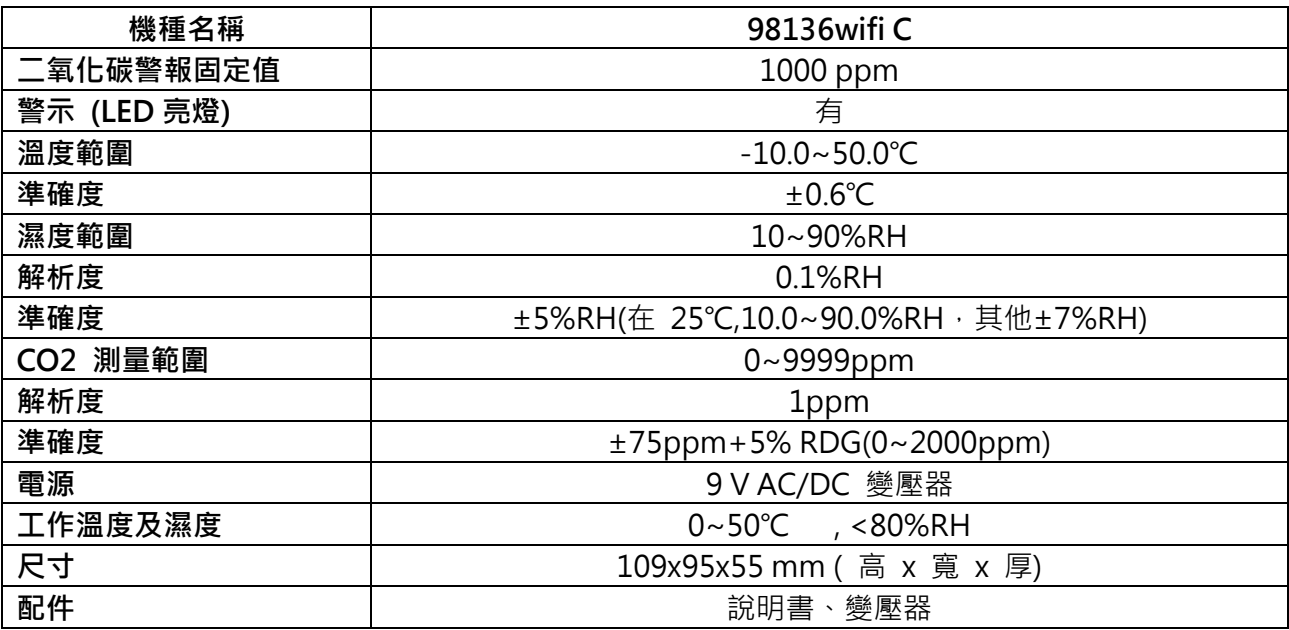

## **LCD 顯示:**

- 1) ppm  $\qquad \qquad : \Box$ 氧化碳(CO<sub>2</sub>)濃度單位
- 2) 圖示 (<del>3)</del> : 350ppm~450ppm
- 3) 圖示 **①** : 450ppm~700ppm
- 4) 圖示 <sup>(●</sup>) : 700ppm~1000ppm
- 5) 圖示  $\bigodot$  : 1000ppm ~ 2500ppm
- 6) 圖示  $\qquad \qquad \bullet \qquad$  : 2500ppm ~ 5000ppm
- 7) 圖示 <sup>(3)</sup> :5000ppm↑
- 8) Air Temp.:環境溫度
- 9) Humidity **:** 相對溼度
- 10) M/D :月/日期
- 11) H/M : 小時/分

# $\odot$  $CO<sub>2</sub>$ ppm 二氧化碳數值 ℅ Humidity 溼度數值 溫度數值 AIR<br>TEMP 年份/日期/時

- **按鍵(控制)**
- 1. MODE : 二氧化碳 ( $CO<sub>2</sub>$ ) 模式,最大/最小值 Max/Min
- 2. SEL/R :編輯日期、時間
- 3. TRH/M : 編輯下一模式(設定模式)
- 4. UNIT :選擇溫度單位
- 5. POWER : 進入時間和日期

## **1. 操作說明**

## **1.1 開/關電源**

插上變壓器,監測儀自動開機。LCD 螢幕顯示當前二氧化碳(CO2)濃度、相對濕度和環境溫度、日期和時間。 六個笑臉圖示分別指示不同的室內空氣品質水準,並顯示於螢幕第一列的上方。

**注意:**

- (1) 監測儀每次開機,請重新設定時間。(電源移除 時間必須重設)
- (2) 請務必使用正確的電源,否則會損壞監測儀。

# **1.2 測量**

監測儀在開機後就開始進行測量,並且每6秒鐘更新一次顯示資料。

[氧化碳 ( CO2 ) 的回應時間是 10 秒 · 相對濕度的回應時間是 2 秒 · 如果使用環境有變化 ( 例如溫度降低 ) · 二氧化碳 ( CO<sub>2</sub> ) 感測器需要約 30 秒、濕度感測器需要約 30 分鐘來回應並且進入穩定測量。

注意:不要把監測儀放在距離嘴巴或者其他二氧化碳 (CO<sub>2</sub>)源很近的地方。

# **1.3 記錄測量**

高警報預設 1000ppm,當監測資料超過警報閥值時,紅色 LED 就會閃爍,以示警報。

## **1.4 二氧化碳(CO2)模式**

在二氧化碳 (CO<sub>2</sub>)模式時,短按 MODE 鍵,螢幕第一段將會輪流顯示二氧化碳 (CO<sub>2</sub>)濃度、最大值、最 小值。在最大、最小值模式下,長按 MODE 鍵來重置最大值或最小值。如果當前二氧化碳 (CO<sub>2</sub>)值非常接 近最大值或最小值,將很難分辨出其中的不同之處。

## **1.5 選擇溫度單位(℃或℉)**

短按 UNIT 選擇℃或°F。

#### **2. 校正**

#### **1.6 ABC (自動基線校正)**

監測儀設計有具備 ABC (自動基線校正)功能的高精度 NDIR 二氧化碳 (CO2)感測器,能夠建立自動基線校 正以消除紅外感測器的零位偏移。

監測儀開機後, ABC (自動基線校正)功能總是處於開啟的狀態。ABC (自動基線校正)設定為:開機後, 在 15 天連續監測期,這段期間感測器本身讀取到二氧化碳 (CO<sub>2</sub>)最小值時對監測儀自動進行校正。依差異多 少得知需校正時間. 一般在無人,無植物,沒有空調的密閉空間可為 400ppm.

## **1.7 二氧化碳 ABC 校正功能**

自動基線校準ABC (Automatic Baseline Calibration)預設是開啟的,自動基線校準ABC (Automatic Baseline Calibration) 必須是 15 日內持續監測, 依據感測到的最低二氧化碳(CO<sub>2</sub>)讀值在校正期間內, 長時間校準。 建議使用者在新鮮空氣的環境下, CO<sub>2</sub>讀值約在 400ppm 的環境下進行校正。

**注意:** 如果一天 24 小時內,儀表處於高二氧化碳濃度的環境下,如醫院或便利商店等 24 小時都有人潮的地 方,是不適合做自動機線校準的。必須關閉此功能且在做自動基線校準 ABC (Automatic Baseline Calibration) 時,請確保儀器沒有任何斷電或移除電池的狀態。

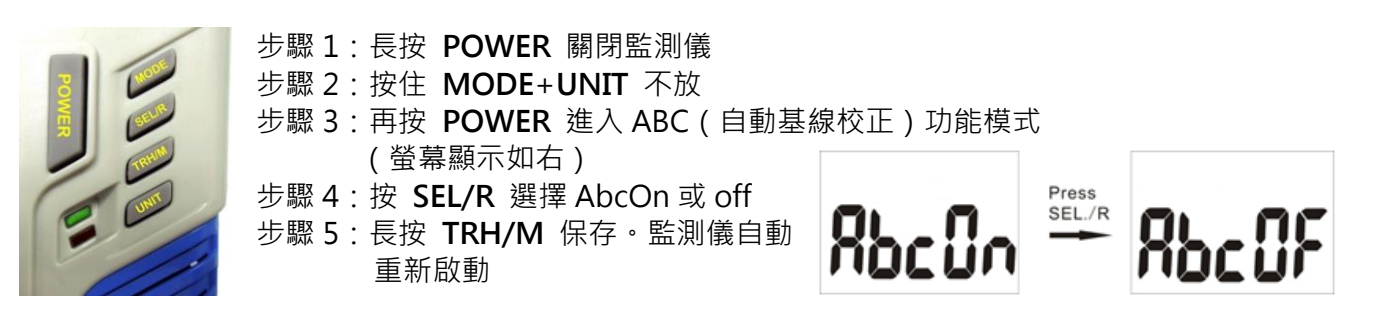

## **1.8 手動校正**

**注意:**在做校正之前,請確認環境空氣是流通且穩定的,先靜置 10 分鐘,且不要有動植物或人在旁邊,否 則請勿校正,以免失去準確度。空氣中二氧化碳約 400 ppm 才是可以校正的環境。

開機狀態下, 長按 TRH/M 約六秒, 螢幕會顯示 CAL 60, 開始倒數 60 秒進行校正, 校正完後會自動回 到正常測量畫面。

#### **1.9 設置日期和時間**

監測儀在螢幕的第三列交替顯示當前月份/日期和時鐘/分鐘,交替時間為每 16 秒。按 **POWER** 鍵進入即時 時間和日期設置。默認時間格式為 24 小時制。儘管記錄儀只顯示月份/日期, 仍然也可以設置年份。進入設 置模式,按 **SEL/R** 鍵進行編輯,或按 **TRH/M** 鍵進入下一設置項。

月份/日期設置完成後,螢幕顯示時鐘/分鐘,使用同樣的操作進行設置,完成後按 TRH/M 鍵保存和退出。 1. 設置年份:當數字"2013"閃爍時, 按 SEL/R 鍵增大年份(2010-2030)。

按 TRH/M 鍵保存並進入下一設置項。

2. 設置月份:當數字"01"閃爍時,按 SEL/R 鍵增大月份(0-12)。按 TRH/M 鍵保存並進入下一設置。

3. 設置日期:當數字"01"閃爍時,按 SEL/R 鍵增大日期(01-31)。按 TRH/M 鍵保存並進入下一設置。

4. 設置小時:當數字"00"閃爍時,按 SEL/R 鍵增大小時(01-24),按 TRH/M 鍵保存並進入下一設置。 5. 設置分鐘:當數字"00"閃爍時,按 SEL/R 鍵增大分鐘(00-59), 按 TRH/M 鍵保存並返回原畫面。

**WIFI 雲端網絡操作說明書 (CLOUD版)**

## **基本配備:**

1.有Wifi功能的空氣品質監測器一台 2.無線路wifi分享器1台(使用者自備) 3.USB 傳輸線1條 4.變壓器1個 (規格:0.5A / 9V / 輸入:100-240V) 5.內建Wifi的電腦或筆記型電腦 (使用者自備)

#### **軟體下載/安裝步驟**

**a.** 將儀表連接變壓器或放入電池。

- **b.** 將儀表接上USB線並設置好wifi分享器(請確保分享器已開啟)。
- **c.** 到阿母斯壯官網[\(www.iaqc.com.tw\)](http://www.meterindco.com.tw/)→下載中心→軟體下載→下載安裝步驟一(USB驅動程式安裝)→下載

#### 安裝 "**Wifi PC (LAN區域網路)無線傳輸軟體**"

### **注意: 若先前已安裝過此軟體,欲安裝新版時,請到控制台移除先前的軟體。**

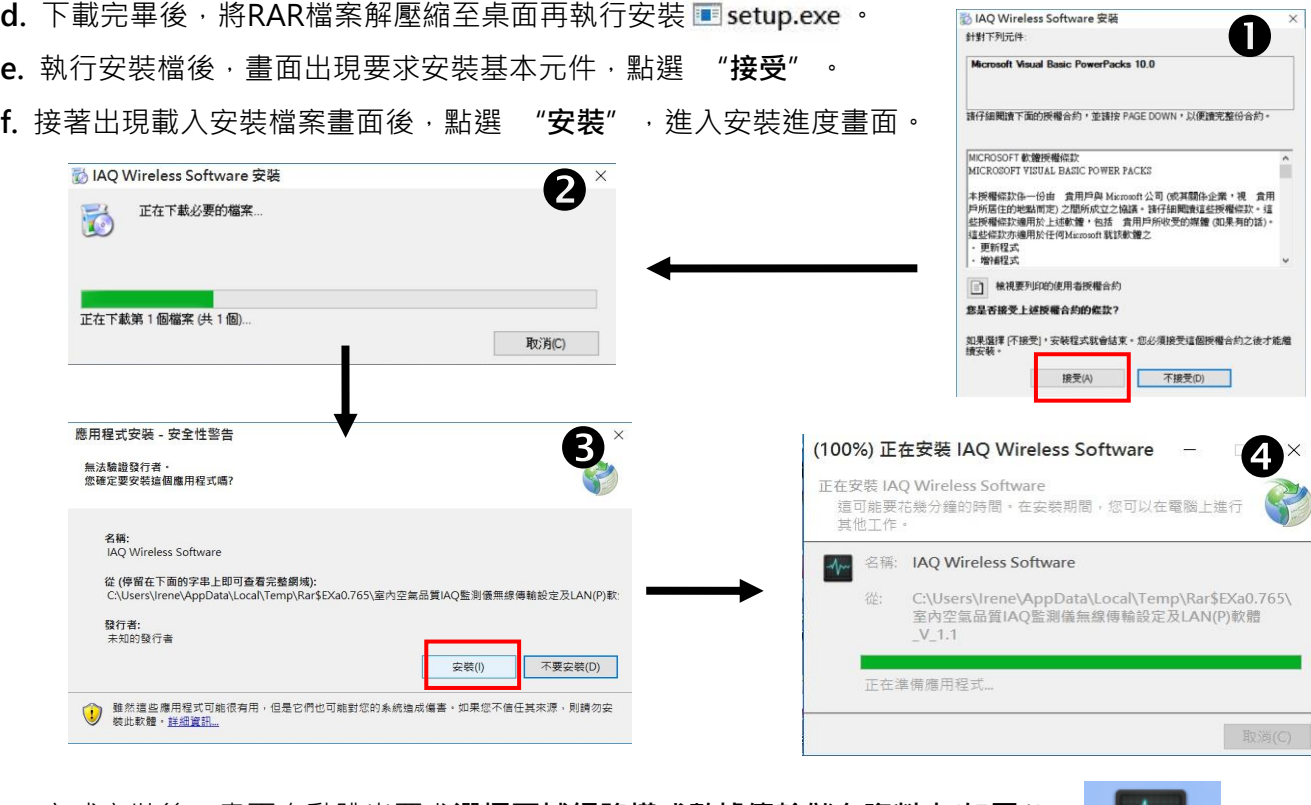

**g.** 完成安裝後,畫面自動跳出要求**選擇區域網路模式數據傳輸儲存資料夾**(**如圖1**), 同時桌面自動建立軟體捷徑**。 IAQ Wireless** 

Software

注意:同一台監測器,當重新啟動軟體時,使用者需重複上述步驟 q. 重新選擇數據儲存位置。

預設儲存資料夾為 "使用者最初選定的儲存位置"(即步驟 **g.** 選定的位置)

注**意:** 第一次開啟軟體時,會跳出防火牆安全性警訊 → 接著擇一勾選 "私人網路"或者"公用網路" → 點選 "允許存取"完成設定後,回到軟體主畫面 (**如圖2**)。

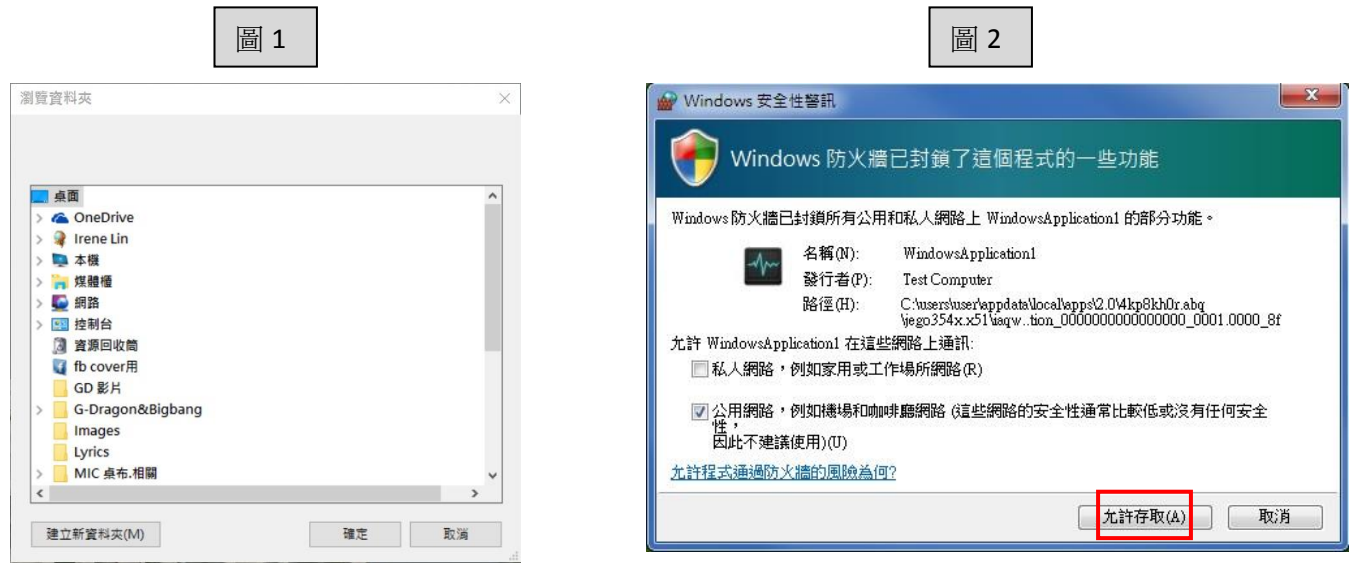

h. 軟體開啟後,點2下WIFI圖示,亮起後進入選擇**雲端模式**",點2下選**雲端模式**開始設定

#### **儀表連線資訊:**

將儀表插上變壓器,儀表會自動開機。儀表開啟後,同時按住 **POWER+UNIT** 按鈕。連線完成後可按 **POWER+UNIT** 鍵返回正常測量畫面。

- 1. "Logging"閃爍表示儀表已準備傳送數據。
- 2. "ob" 閃爍表示儀表數據已接收。
- 3.右下角數字重複從60倒數至0表示數據每60秒傳送一次(60秒間隔固定)。
- 右下"**ob**" 閃爍表示數據已每60秒傳送1筆。
- 4. "99%"表示 WiFi 訊號強度"良好",會依 WiFi 訊號強度顯示
- "25%""75%""99%",數字越小表示 WiFi 訊號越弱。
- 5.第三欄數據表示連接狀態(僅參考用)。

**注意:**機器每60秒紀錄一次然後每1分鐘將資料傳至資料庫。

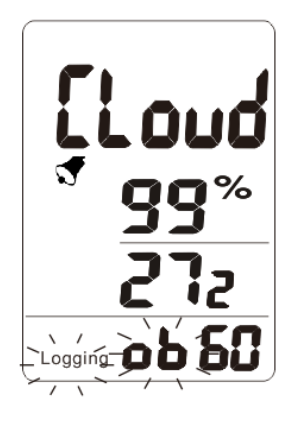

**<Cloud 模式>**

#### **設備→無線基地台設定:**

注意: 第一次使用時, 使用者須先設定無線基地台和儀表, 自第二次使用後軟體即可自動偵測並連接。 開啟軟體並點選設備→無線基地台設定進入雲端設定:

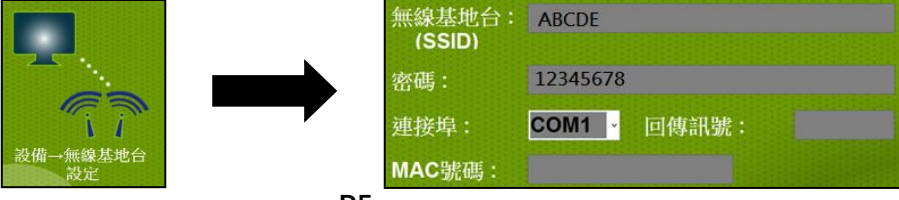

- 1. **無線基地台(SSID):** 輸入使用者 WiFi 分享器的 SSID 名稱。
- 2. **密碼:** 輸入使用者 WiFi 分享器的密碼。
- 3. **連接埠:**下拉選單後,選擇正確的 COM Port 號碼。

**如何找到正確的連接埠?:**

**"開始"→"控制台"→ "裝置管理員"**,找到**"連接埠(COM&LPT)",**滑鼠左鍵點選 2 下後 能看到**"Prolific USB-to-Serial Comm port(COMX)"**,表示 USB 已經正確連接至 電腦。(COMX): X 代表連接埠的號碼。

4. **選取完畢後按下確定按鈕:**

a.如果回傳訊號出現錯誤,表示選擇了錯誤的連接埠。

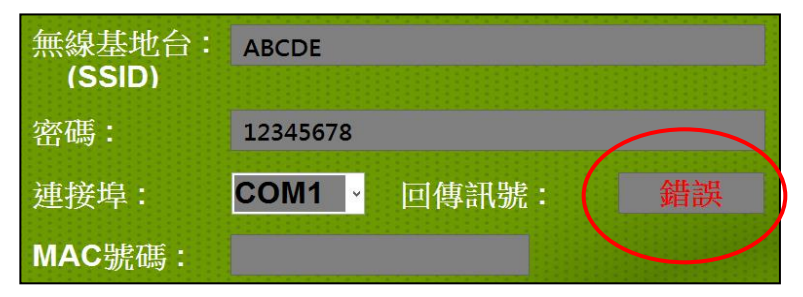

b. 如果回傳訊號出現完成,表示儀表已成功註冊,日顯示儀表的 MAC 號碼。

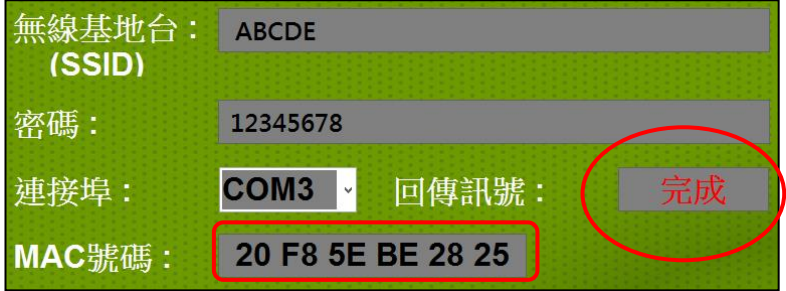

### **雲端註冊:**

雲端 APP 支援任何微軟作業系統(Windows)、iPhone 作業系統及 Android 作業系統,使用者可以隨時掌控數 據、編輯內容並儲存檔案(xls.格式)。

1. **選擇使用語言:**

先至軟體點選 wifi 圖示, 再點選雲端圖示進入雲端設定介面,

點選中間雲端註冊的圖示,會看到登入畫面,用戶可以先選擇使用語言。

2. **申請新帳號:**

如果是第一次使用軟體,請點選申請新帳號。

- a. \*使用者帳號(必填)
- b. \*密碼(必填)
- c. \*使用者名稱(必填): (字數限制:20 字元, ID 可包含數字、 英文字母或"\_@"特殊符號) 。
- d. 辦公室電話
- e. 行動電話
- f. \*郵件信箱(必填)

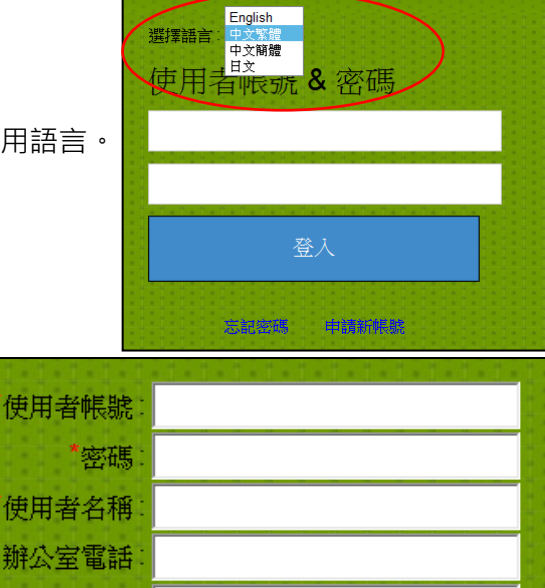

嗜藏

**P6**

行動電話 郵件倉箱

送出申請

填寫完申請資料後按送出申請。

3. **忘記密碼:**

若使用者忘記密碼,請在登入介面點選忘記密碼,系統會要您填入使用者帳號和郵件信 箱,點選寄送郵件後,系統會自動傳送密碼至信箱。

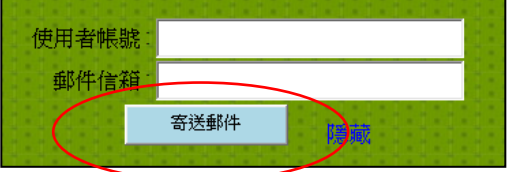

4. **登入:**

註冊後,使用新的帳號和密碼登入雲端。

**APP設定:**

**設定頁面:**使用者,設備,註冊

1. **使用者:**

編輯資料:

- ⚫ **使用者編號:**系統自動生成,不能更改。
- 使用者帳號:註冊後登入會自動顯示(字數限制:20 字元,ID 可包含數字、英文字母或"\_@"特殊符號)。 可編輯。

※若輸入不符合帳號字元,會跳出警告視窗。

- ⚫ **密碼:**註冊後登入會自動顯示。可編輯。 ※如果帳號和密碼更改後,下次登入時須使用新帳號和新密碼。
- ⚫ **使用者名稱:**註冊後登入會自動顯示。可編輯。
- ⚫ **辦公室電話:** 辦公室電話。可編輯。
- ⚫ **行動電話:** 手機號碼,設定警報時可以即時收到手機訊息。可編輯。
- **郵件信箱:**電子信箱,設定警報時可以即時收到郵件提醒。可編輯。
- 2. **設備:**
	- a. 圖示敘述:

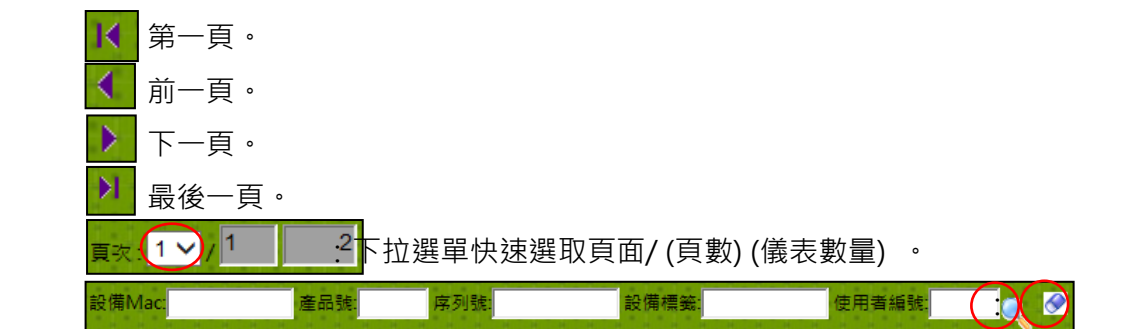

 輸入設備 Mac 號碼/產品號/序列號/設備標籤/使用者編號快速搜尋儀表。放大鏡符號表示確 定按鈕;橡皮擦符號表示清除按鈕

:選擇儀表後,前方會出現※符號,下方編輯資料會自動顯示儀表資料。

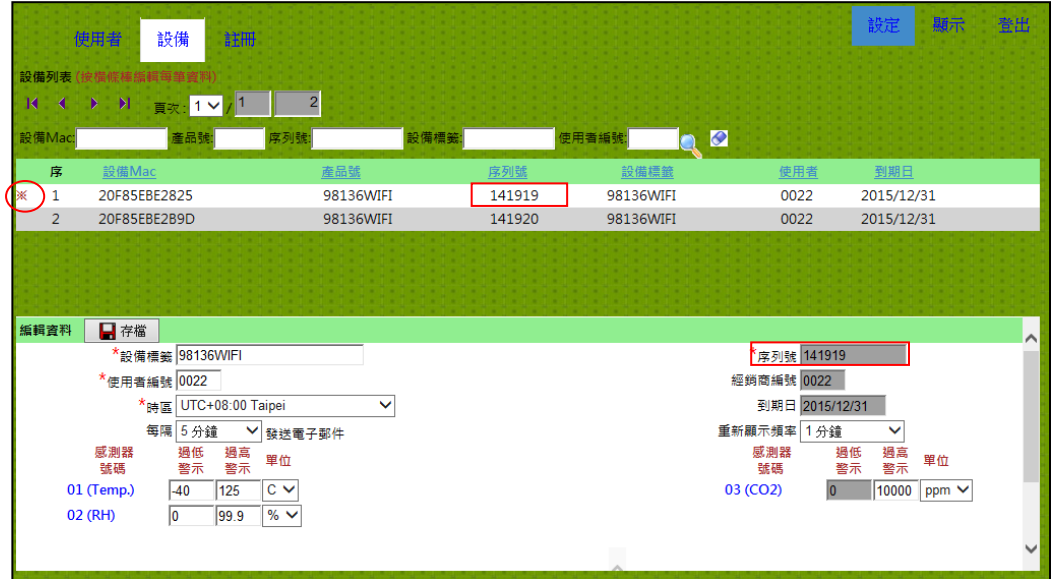

※每個頁面最多只能顯示六個裝置。

b. 編輯資料:

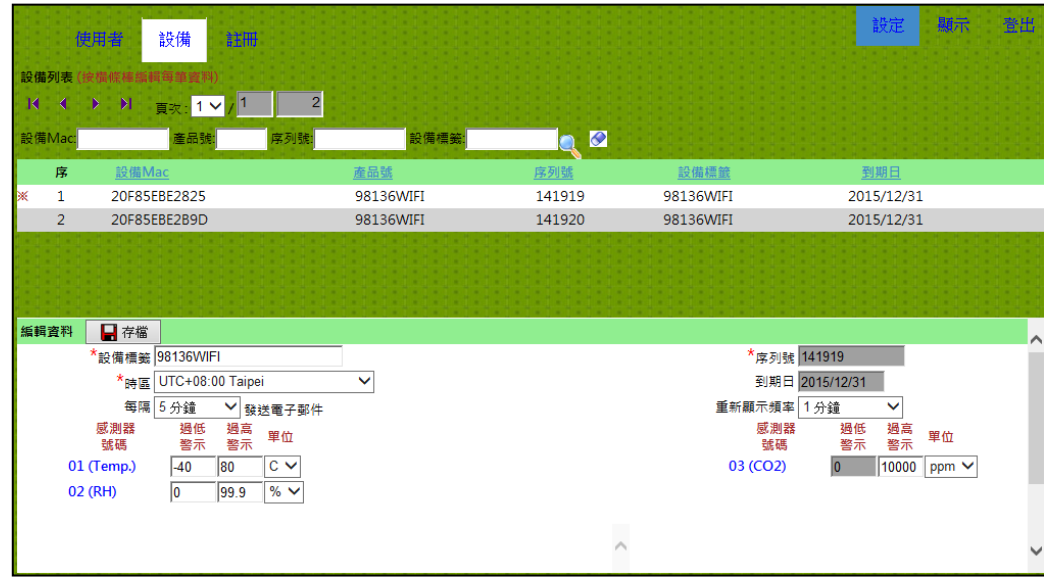

- ⚫ **設備標籤:** 敘述裝置特徵。
- ⚫ **序列號:**序號,不能修改。
- ⚫ **到期日:**雲端租賃期限。
- ⚫ **時區:** 選擇所在地時區。
- ⚫ **重新顯示頻率:**可下拉選單選擇監測資料畫面更新頻率。
- ⚫ **每隔 N 分鐘發送電子郵件:**可下拉選單選擇時間間隔,當設定的警報超過範圍時,系統會依照設定的時 間發送郵件至指定信箱。
- ※若數值持續超過或低於設定閥值,警告信件會依設定時間間隔持續發送郵件,要關閉 警報提示請到設備→編輯資料將時間改為 0-不發送。

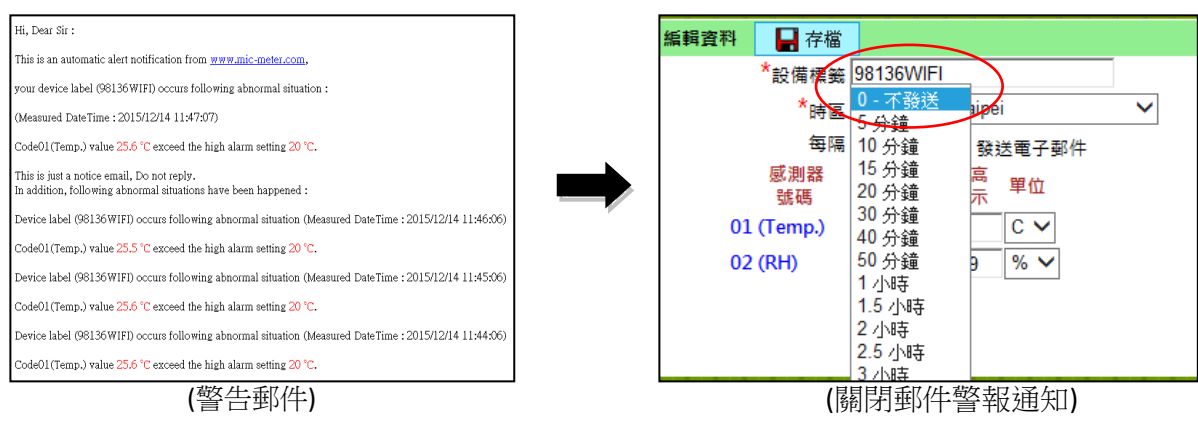

- ⚫ **感測器過高/過低警示:** 設定高/低警報數值。
- ⚫ **溫度&濕度警報設定範圍(請參考機器規格設定警報閥值):**

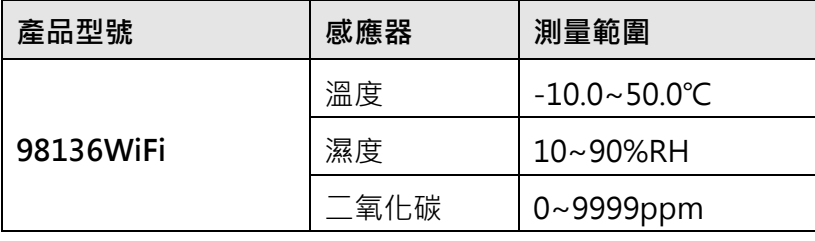

⚫ **氣體感測高/低警報設定 (V 有此功能, X 無此功能) :**

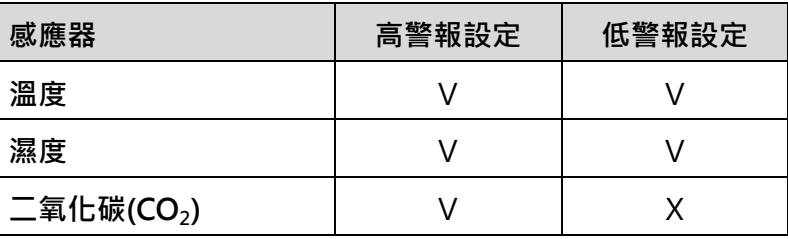

⚫ **單位切換:**

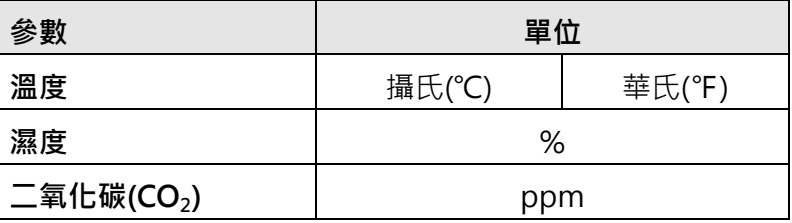

※編輯後記得按儲存 ■ save

## **資料監測器**

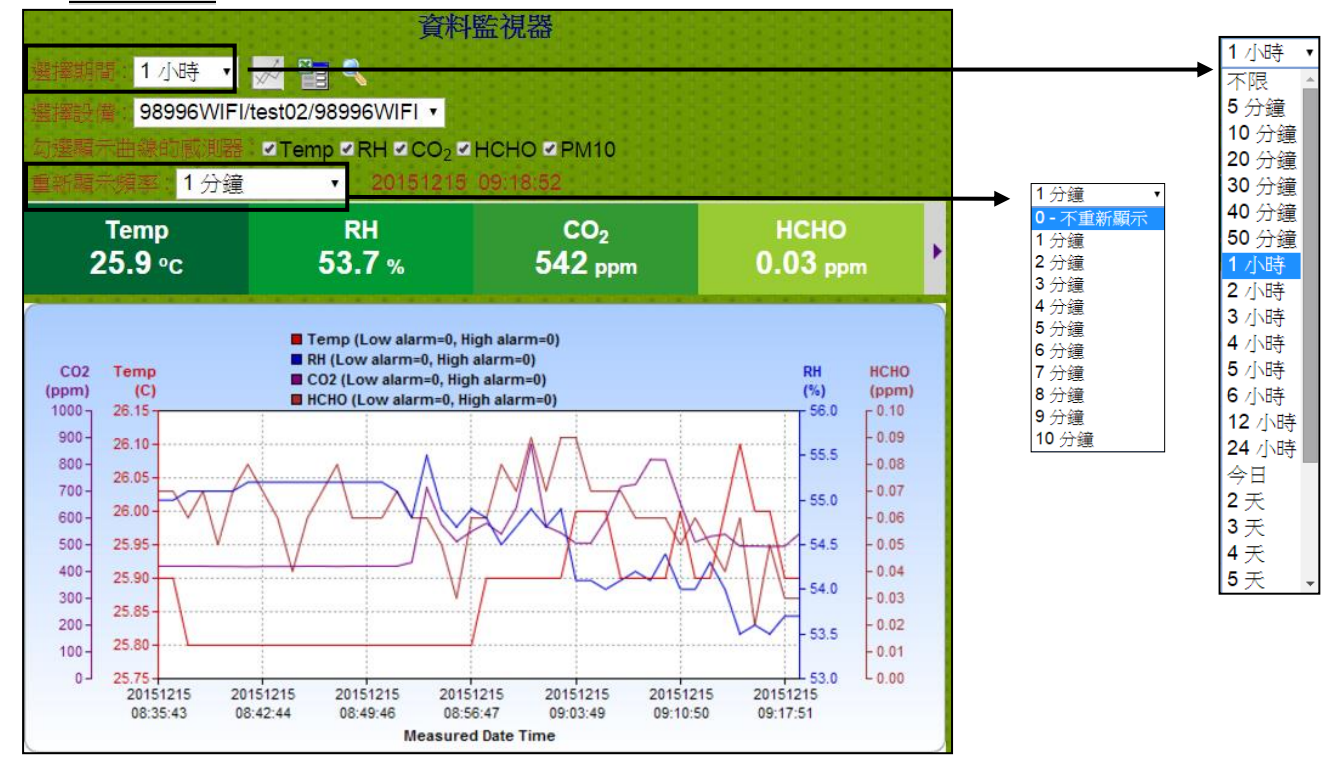

1**.選擇期間:**選擇查看在某段期間內上傳的資料。

- 2.**選擇設備:**下拉選單可查看期間內在運轉中的機器(監測期間可選擇)或者點選放大鏡圖示查 看運轉中的裝置。
- 3.勾**選顯示曲線的感測器:**在軟體介面最多可顯示四條感測器參數的曲線,如果儀表具有監 測多種氣體之功能,請勾選需要顯示在頁面的曲線參數即可。
- 4.**重新顯示頻率:**監測顯示會依照設定時選擇的更新頻率來刷新頁面(0-不刷新頁面/1 分鐘 /2 分鐘/3 分鐘/4 分鐘/5 分鐘/6 分鐘/7 分鐘/8 分鐘/9 分鐘/10 分鐘) 。
- 5.**顯示曲線:**選擇裝置和記錄期間,再選擇要顯示的感測器參數(預設為全選),按下**"顯示 曲線"**的圖示 | ↓ 曲線自動顯示。
- 移動鼠標到曲線上,會顯示所指時間和日期的感應數值。 ※在曲線交叉處,只能顯示排序在前面的參數讀值。若要查詢其他感測器讀值可以在上 方欄位勾選欲顯示的感測器。
- 曲線圖最多可以選擇四個感測器參數,若儀表有多種氣體監測功能,請在上方欄位勾選選欲顯示在曲線的感 測器參數。
- 6.顯示資料:按下"顯示資料"的圖示 | 2日 取得資料表。

7.匯出 EXCEL 檔:點選 EXCEL 檔案圖示 **高 日本 医**縮檔。下載後解壓縮 ZIP 檔 | 3 Mic0012 | 。解完壓縮

檔後開啟 EXCEL 檔案查看記錄資料。(參考下圖)

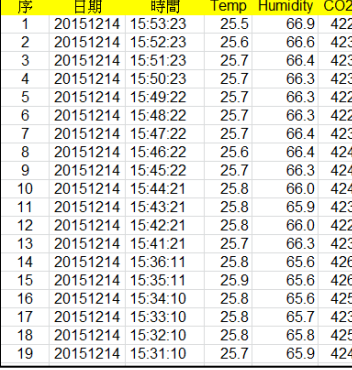

**※**下載會從儀表開始上傳資料的日期到點選下載圖示時的所有資料。

8.**登出:**點選頁面右上角的"登出"登出帳號。

## **Q&A:**

**Q:**儀器可以離 WiFi 分享器多遠?

**A:** 大約 100 公尺(無阻礙、中斷),依 WiFi 分享器強度會有所不同,分享器天線越多,WiFi 強度越大**。**

**Q:** 資料表(Data Table)出現錯誤的讀值?

**A:** 表示感應器讀值測量超出範圍(如溫、溼度讀值)。

- **Q:** 雲端溫度的單位會和儀表顯示的溫度單位一致嗎?
- **A:** 不會,儀表溫度的單位必須手動更改,雲端溫度單位改變並不會影響儀表的溫度單位。

### **保固**

本產品保固 1 年

不論維修原因是什麼,都要附上授權書

此保修不試用以下情形,如果使用者不當使用,變更忽視、佈線不當、保養不當或維修,或未經授權的修改、 損壞,導致電池漏液,或者操作規範外的不當使用。

製造商在保修期內有權決定修復或更換產品,顧客送修回本公司的維修品必須有良好的包裝,以防止任何運輸 損壞和被保險人可能發生的損壞或損失。

## **1 年保固期不適用於:**

- ⚫ 配件及電池(不在保修範圍內)。
- 不當的使用(沒有依照使用說明書操作、未使用相同廠牌、相同型號電池、連接到不相容的設備、配件, 或者交由未經授權的人員進行維修。
- ⚫ 使用者故意損壞感應器(將產品泡水、火燒或摔落等……)。
- ⚫ **注意:** 由於二氧化碳感測器屬於紅外線式,請勿操作在環境溫度變化大的地方以避免感測器冷凝,否則將 不在保固範圍內

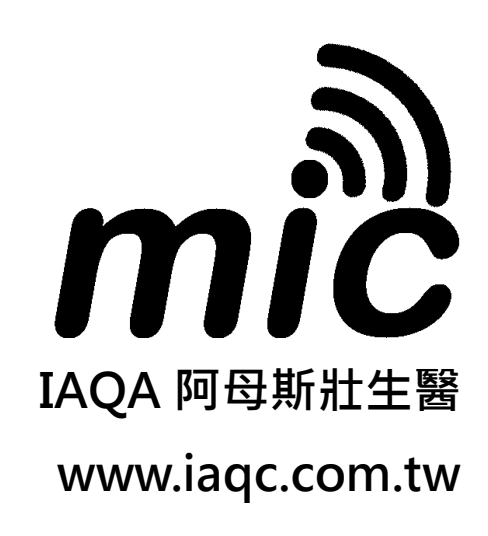